## **LVL40 Headset for Nintendo Switch Fortnite Settings Guide**

*Starting at the* **Lobby** *(Where your character is standing still,* **Press the + Button** *to go to the*  **Menu***,* **select Settings** *and* **Press A***.*

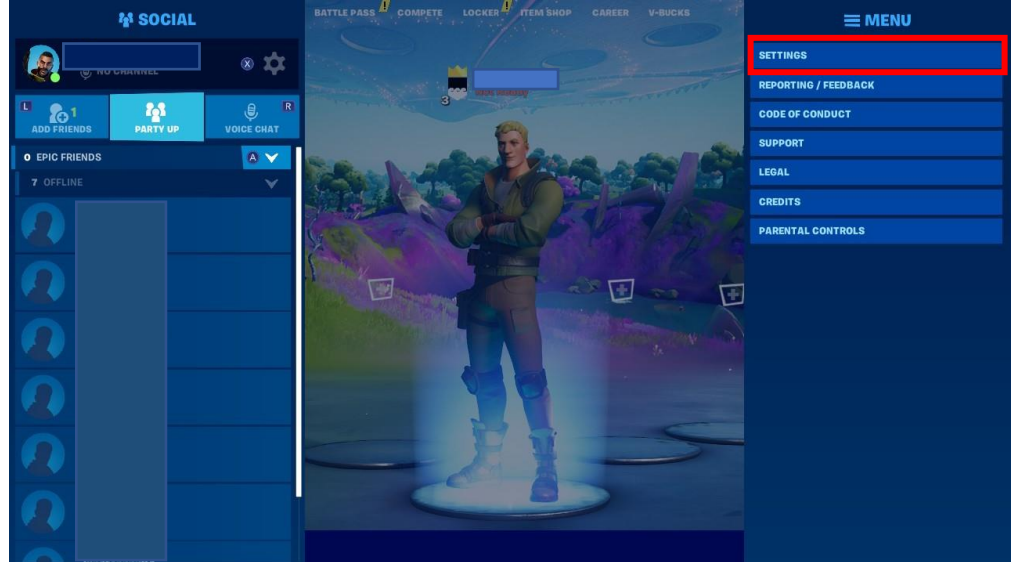

*Now navigate to the* **Audio settings.** *This is represented by a speaker icon. Next, look down at the* **Voice Chat** *section. Change the* **Voice Chat** *setting to* **EVERYBODY***. Change the* **Voice Chat Method** *to* **Open Mic***. Change the* **Voice Channel** *to* **Game***.*

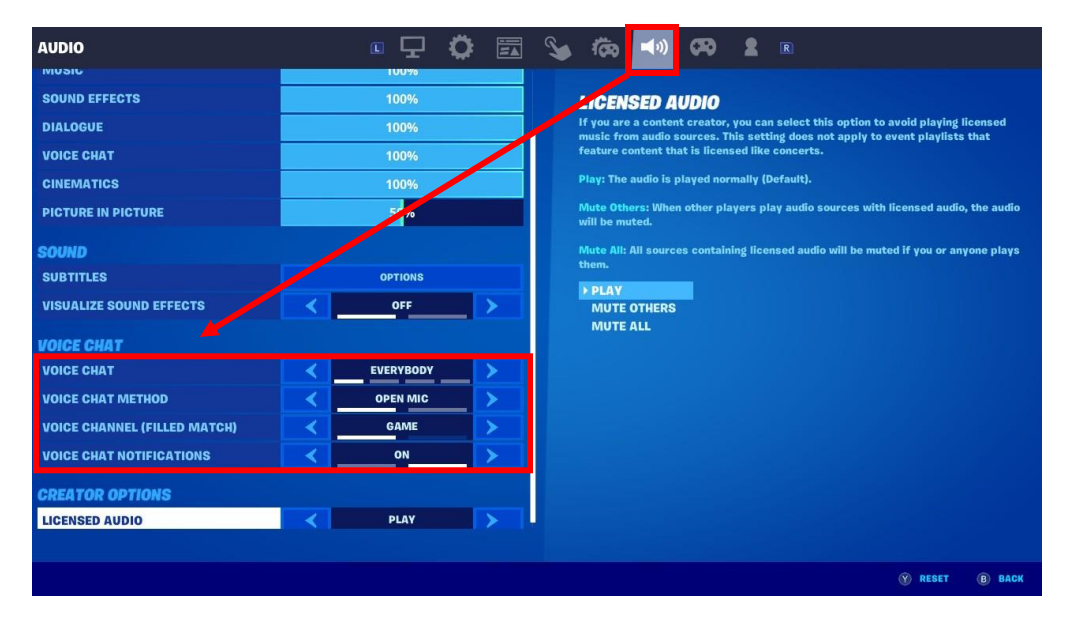

*Make sure* **Voice Chat Notifications** *are set to* **ON***.*

**Press X to Apply** *the changes, and* **Press B to Save** *and exit the* **Settings***. \*Test the voice chat out.*

## **If the settings were already set correctly, let's try the following.**

*In Fortnite,* **Press the + Button** *to go to the* **Menu** *and* **select Settings** *and* **Press A***.*

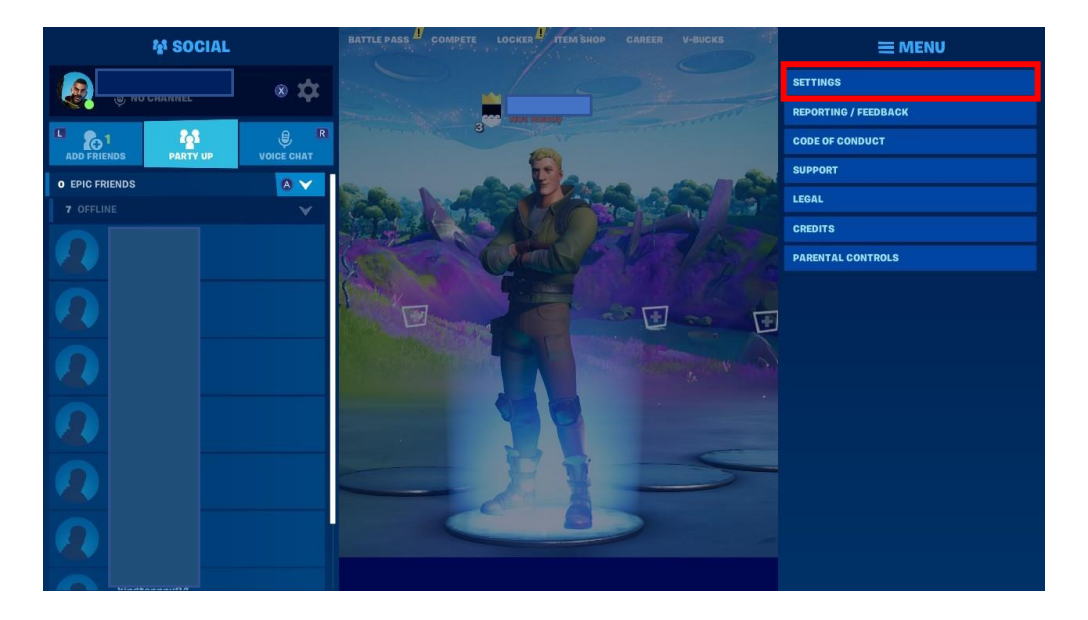

*Now navigate to the* **Audio settings.** *This is represented by a speaker icon. Change* **Voice Chat** *from* **EVERYBODY** *to* **NOBODY***. Change* **Voice Chat Method** *from* **Open Mic** *to* **Push-To-Talk***.* **Press X to Apply** *the changes, and* **Press B to Save** *and exit the* **Settings***.*

**Press the + Button** *to go to the* **Menu** *and* **select Settings** *and* **Press A***.*

*Now navigate to the* **Audio settings.** *This is represented by a speaker icon.*

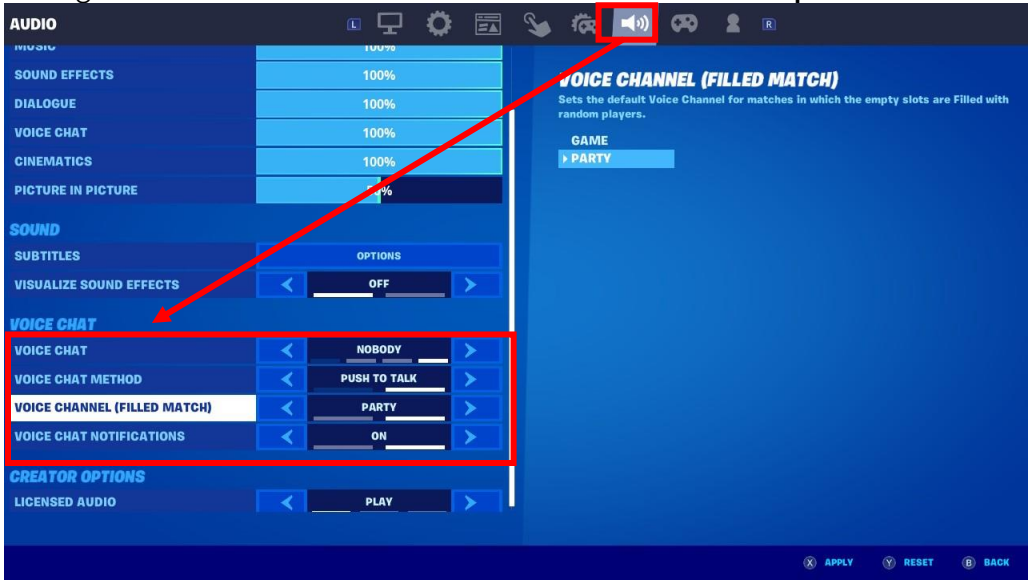

*Change the* **Voice Chat** *from* **NOBODY** *back to* **EVERYBODY***. Change the* **Voice Chat Method** *from* **Push-To-Talk** *back to* **Open Mic***.* **Press X to Apply** *the changes, and* **Press B to Save** *and exit the* **Settings***.*

**Press the Home Button** *on your Switch, then* **Press X to Close Software** *and exit Fortnite completely.*

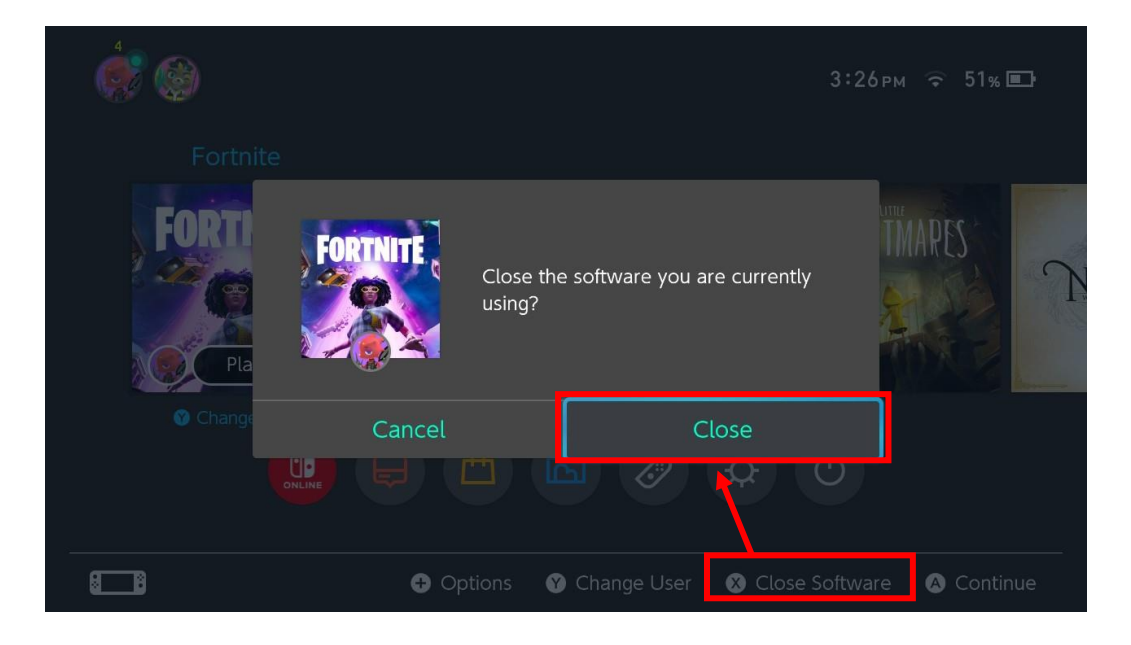

*Restart Fortnite and test the microphone in a Fortnite match.*

**Make sure that the microphone is un-muted.**